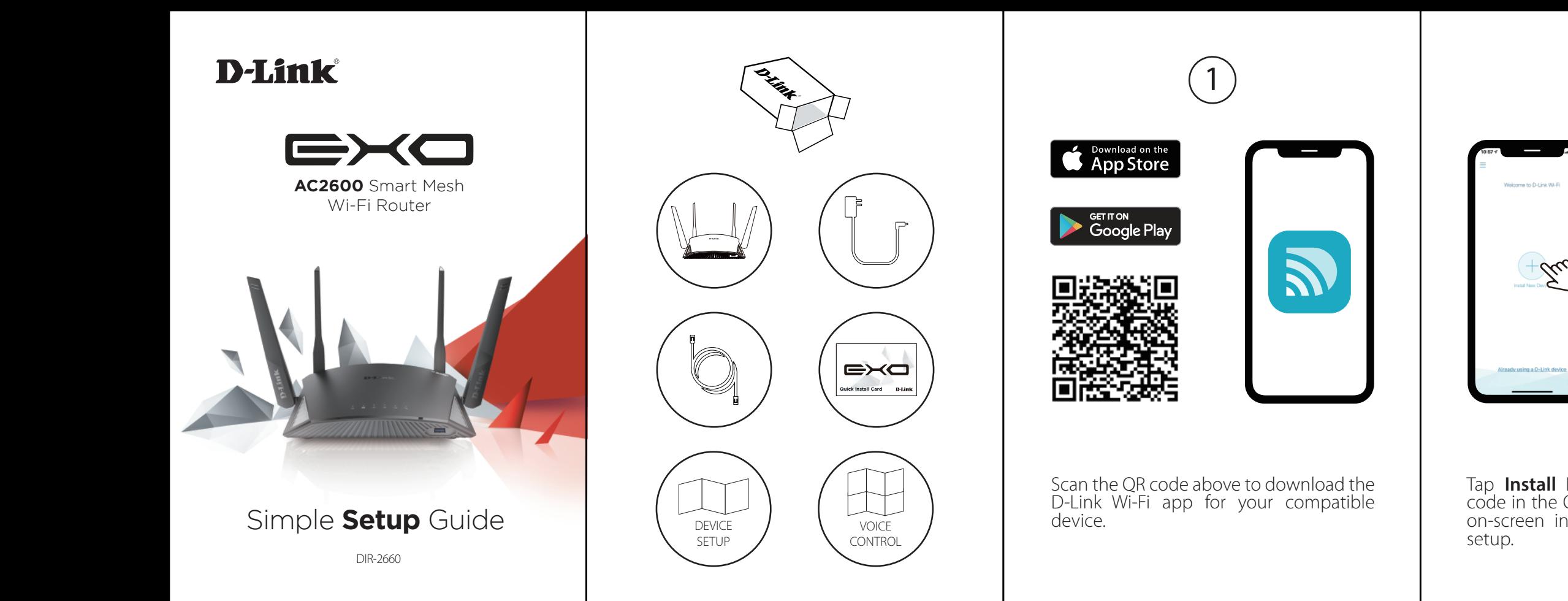

Tap **Register** to sign up for a D-Link Cloud ble third party services, or tap **Not Now** and proceed to step 5.

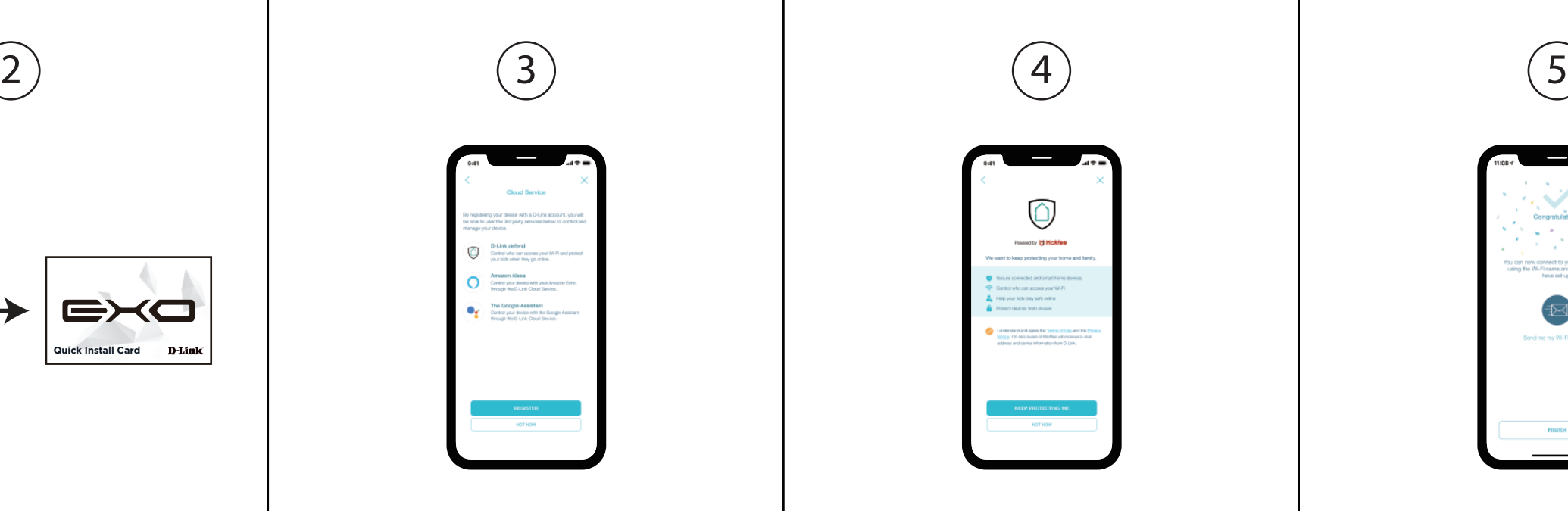

Tap **Install New Device**. Scan the QR code in the Quick Install Card. Follow the on-screen instructions to proceed with

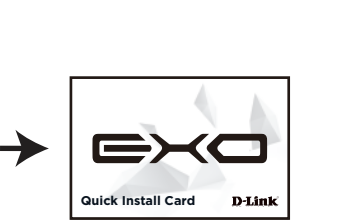

 $\alpha$ 

Agree to the Terms of Service and Privacy Notice and tap **Keep Protecting Me** to use D-Link defend, or tap **Not Now** to continue.

You can now connect to your Wi-Fi network using the Wi-Fi name and pass- word created during the setup. Tap **Finish**  to end setup.

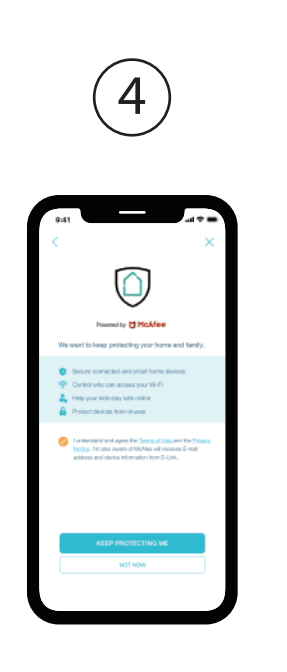

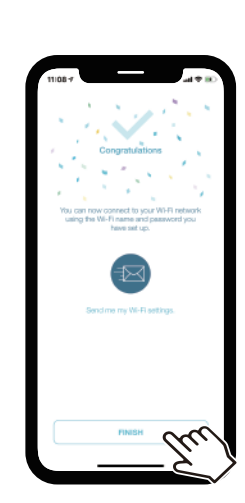

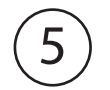

# **D-Link**

# D-Link defend  $\blacksquare$

On the home screen tap  $\mathbb{Q}$  then tap on the D-Link defend icon.

Tap **Download App**. After D-Link defend is installed, return to the D-Link Wi-Fi app. Repeat step 1 to launch D-Link defend.

 $\rightarrow$ 

**Contract Contract Contract** 

₩

**Powered by MCMee** 

ownload the D-Link defend app to keep proter

IN-M subject associates was only lost

 $\frac{\dot{B}}{\dot{a}a}$  . Help your kick stay safe online

Protect devices from struces

vermoon into urum o<br>ear home and forsily,

Tap  $\equiv$  on the home screen for more features such as Parental Controls and Alexa setup instructions.

 $\rightarrow$ 

.<br>Careful, your Internet<br>:ould be more secure

 $E(XO)$  and  $E(XO)$ 

C Switch router view

srentsi Controls

sa Set-up

Terms of Service

Privacy Notice OPPA Privacy Notice

dvanced Network Controls

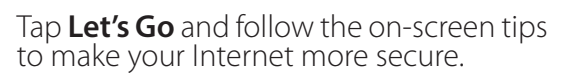

## **Technical Support**

Having trouble installing your new product? D-Link's website contains the latest user documentation and software updates for D-Link products. You can also contact D-Link Technical Support through our website, or phone number below.

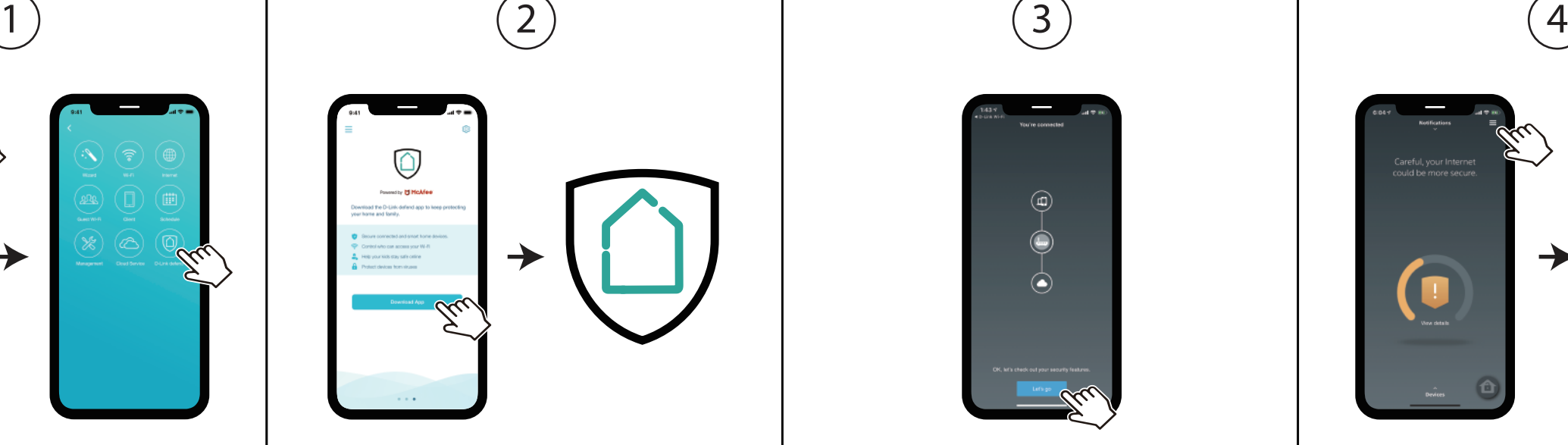

**McAfee** 

This D-Link product includes software code developed by third parties, including software code subject to the GNU General Public License ("GPL") or GNU Lesser General Public License ("LGPL"). As applicable, the terms of the GPL and LGPL, and information on obtaining access to the GPL code and LGPL code used in this product, are available to view the full GPL Code Statement at:

#### **https://tsd.dlink.com.tw/GPL**

The GPL code and LGPL code used in this product is distributed WITHOUT ANY WARRANTY and is subject to the copyrights of one or more authors. For details, see the GPL code and the LGPL code for this product and the terms of the GPL and LGPL.

#### **Written Offer for GPL and LGPL Source Code**

Where such specific license terms entitle you to the source code of such software, D-Link will provide upon written request via email and/or traditional paper mail the applicable GPL and LGPLsource code files via CD-ROM for a nominal cost to cover shipping and media charges as allowed under the GPL and LGPL.

Please direct all inquiries to:

#### **Email:**

GPLCODE@dlink.com

#### **Snail Mail:**

Attn: GPLSOURCE REQUEST D-Link Systems, Inc. 17595 Mt. Herrmann Street Fountain Valley, CA 92708

### **GPL Code Statement**

Setup Guide

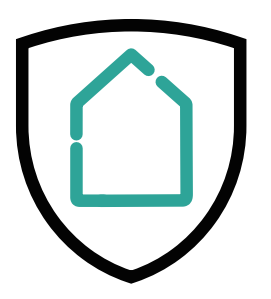

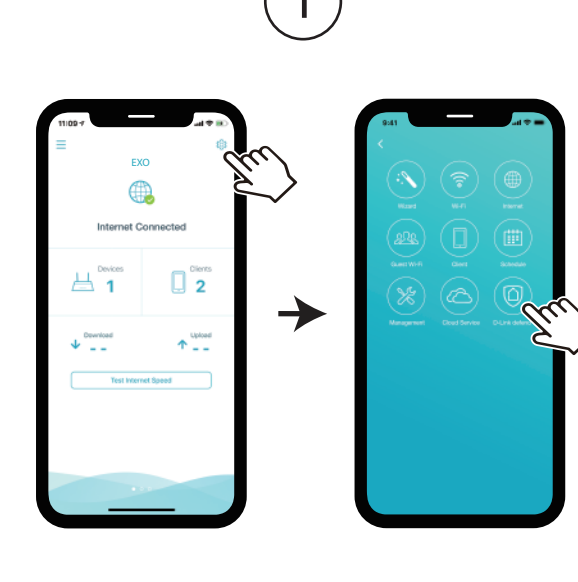

#### United States Internet: http://support.dlink.com Phone: 877-453-5465